## **Инструкция по подключению к персональной комнате ВКС IVAedu НИЯУ МИФИ**

Подключение к персональной комнате ВКС IVAedu осуществляется в несколько этапов:

- 1) Перейти по полученной ссылки на страницу авторизации в персональной комнате ВКС IVAedu НИЯУ МИФИ. **В случае если Вы являетесь сотрудником или обучающемся НИЯУ МИФИ перейдите к пункту 2 данной инструкции. Если Вы являетесь приглашенным гостем, воспользуйтесь пунктом 3.**
- 2) На страницу авторизации выбрать вкладку "Я зарегистрированный пользователь". В поле "Логин" ввести часть адреса электронной корпоративной почты НИЯУ МИФИ (без @mephi.ru) **ЕСЛИ ВЫ ЯВЛЯЕТЕСЬ СОТРУДНИКОМ** или часть корпоративной почты студента (без @campus.mephi.ru) **ЕСЛИ ВЫ ЯВЛЯЕТЕСЬ ОБУЧАЮЩИМСЯ**. В поле "Пароль" указать пароль от электронной корпоративной почты (или почты студента) НИЯУ МИФИ. Нажать "Войти в мероприятие" (рис.1).

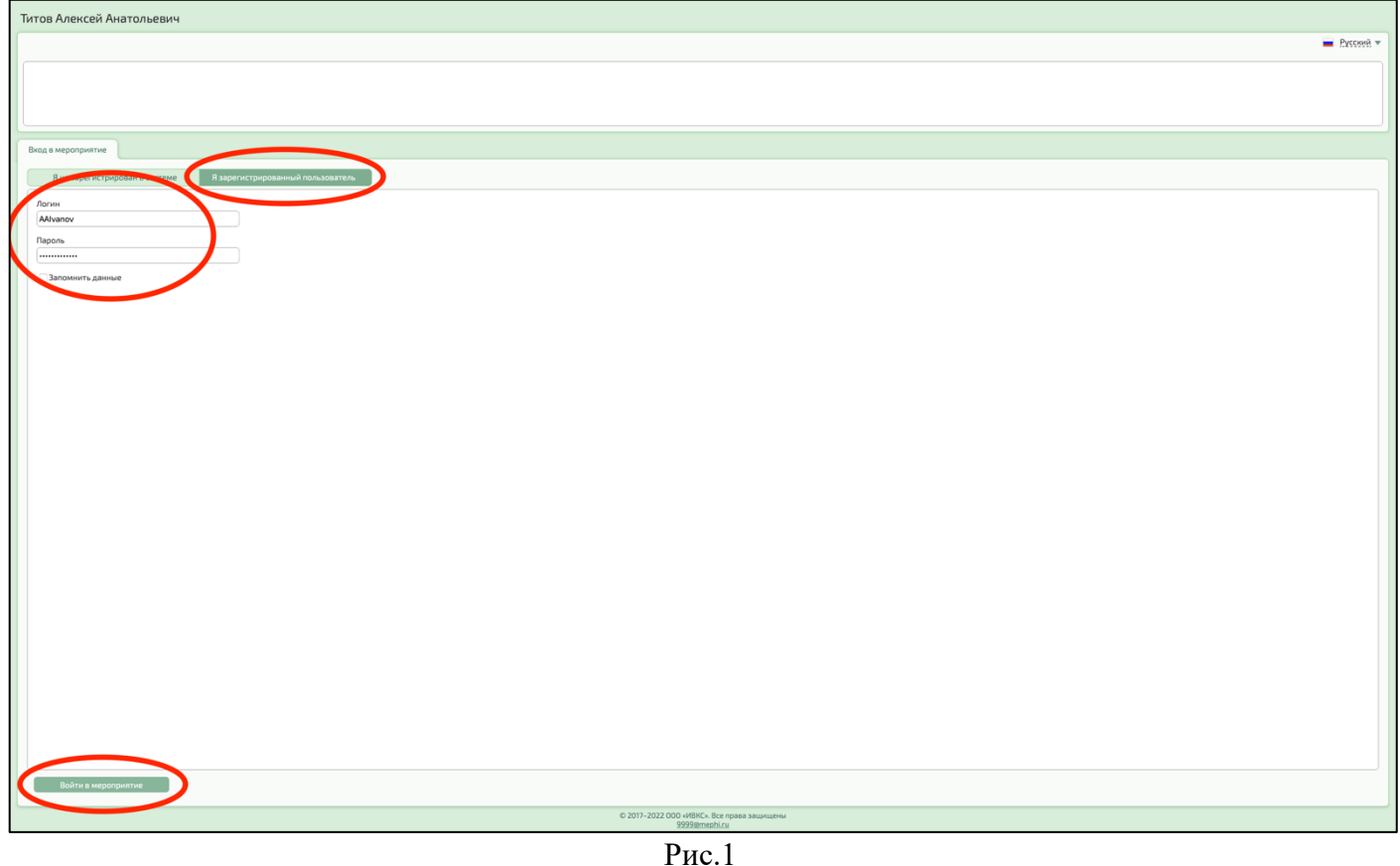

3) Если Вы являетесь приглашенным гостем и у Вас нет электронной корпоративной почты НИЯУ МИФИ, на странице авторизации необходимо выбрать вкладку "Я не зарегистрирован в системе". В поле "Имя" ввести ФИО. Нажать "Войти в мероприятие" (рис.2).

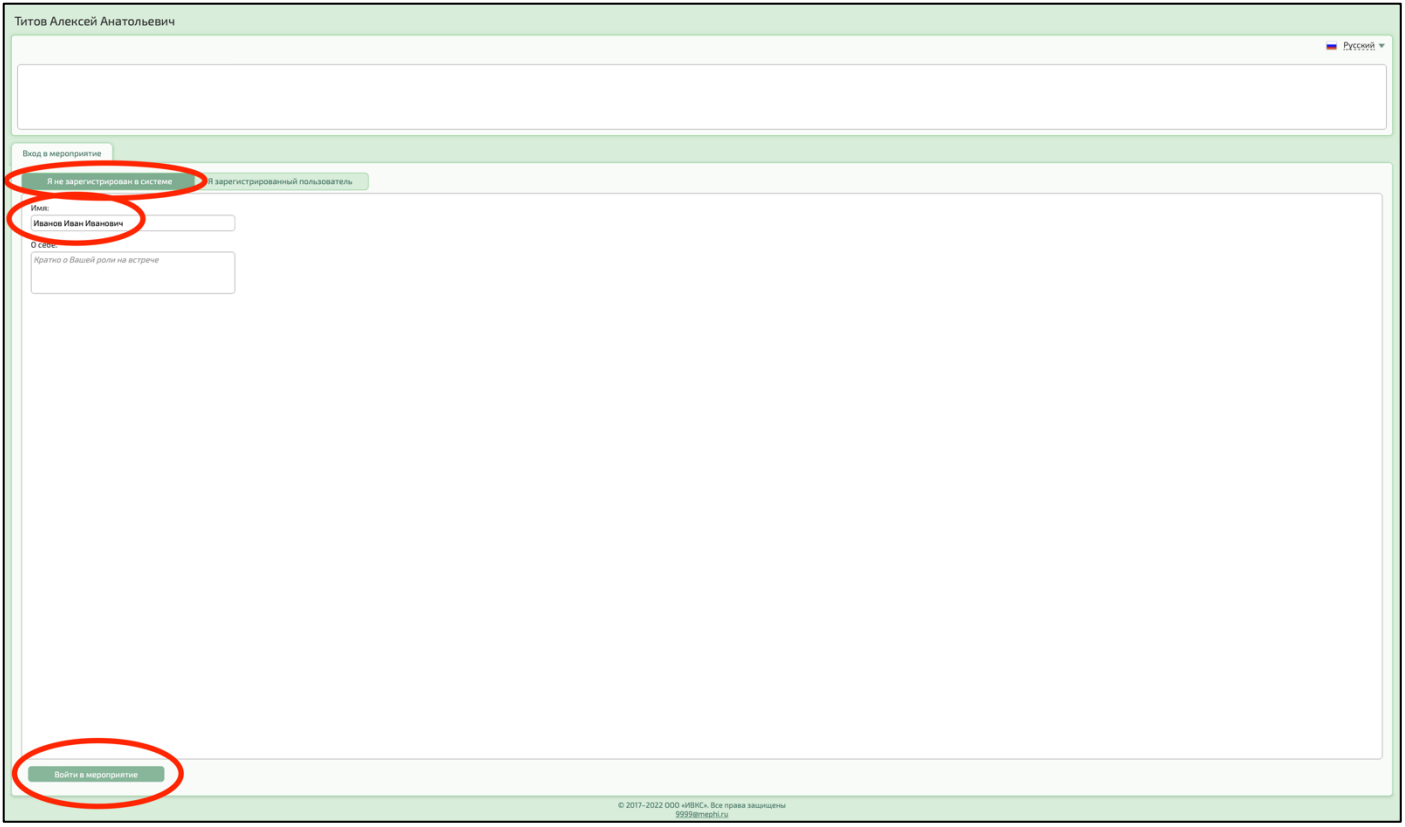

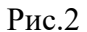

4) При подключении к ВКС IVAedu НИЯУ МИФИ необходимо дать разрешение в браузере на использование микрофона, камеры и получения уведомлений. Для этого в сплывающем окне браузера нажать "Разрешить" (рис.3).

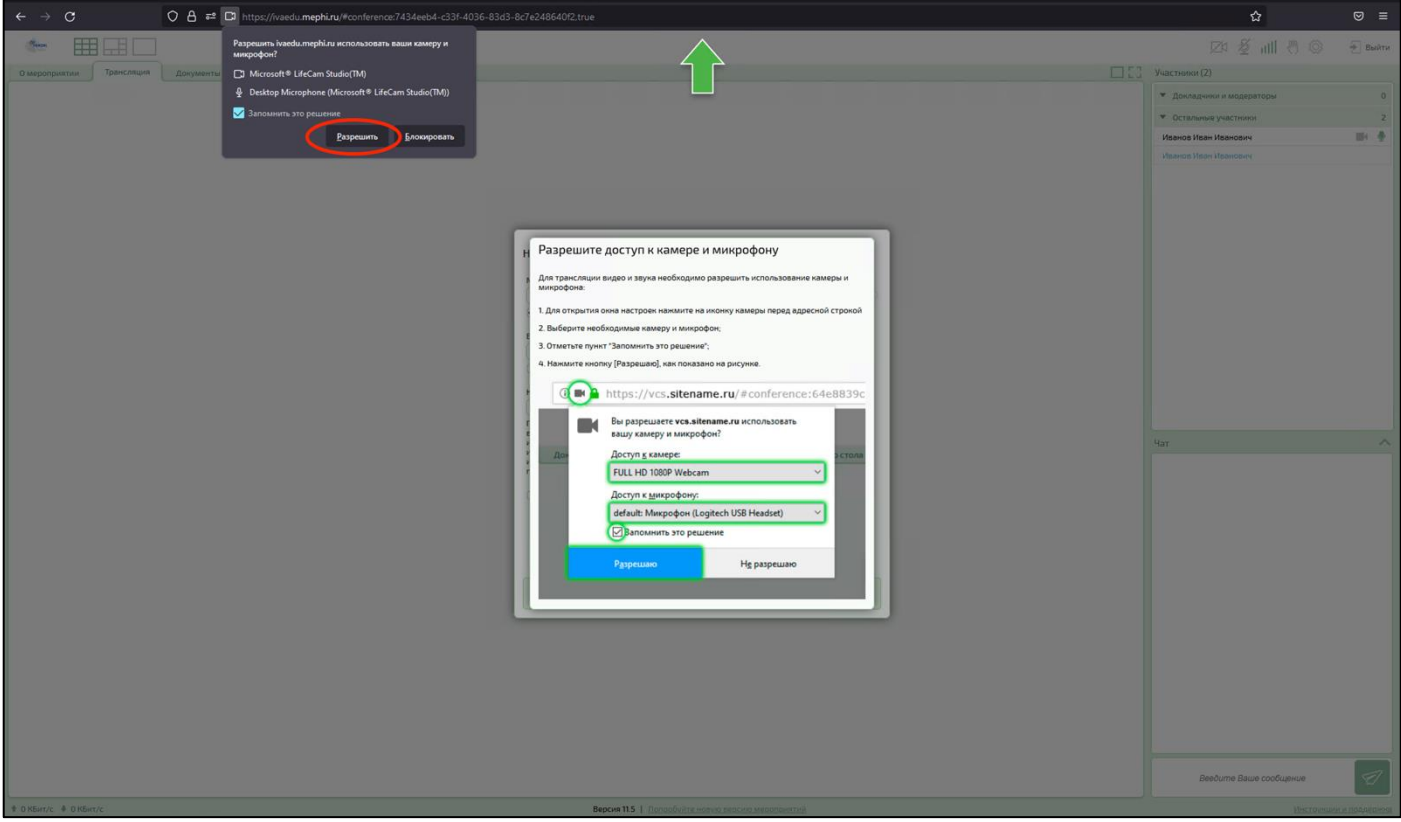

Рис.3

5) В окне "Настройка оборудования" произвести настройку/тестирование аудио и видео оборудования, нажать кнопку "Сохранить и закрыть" (рис.4).

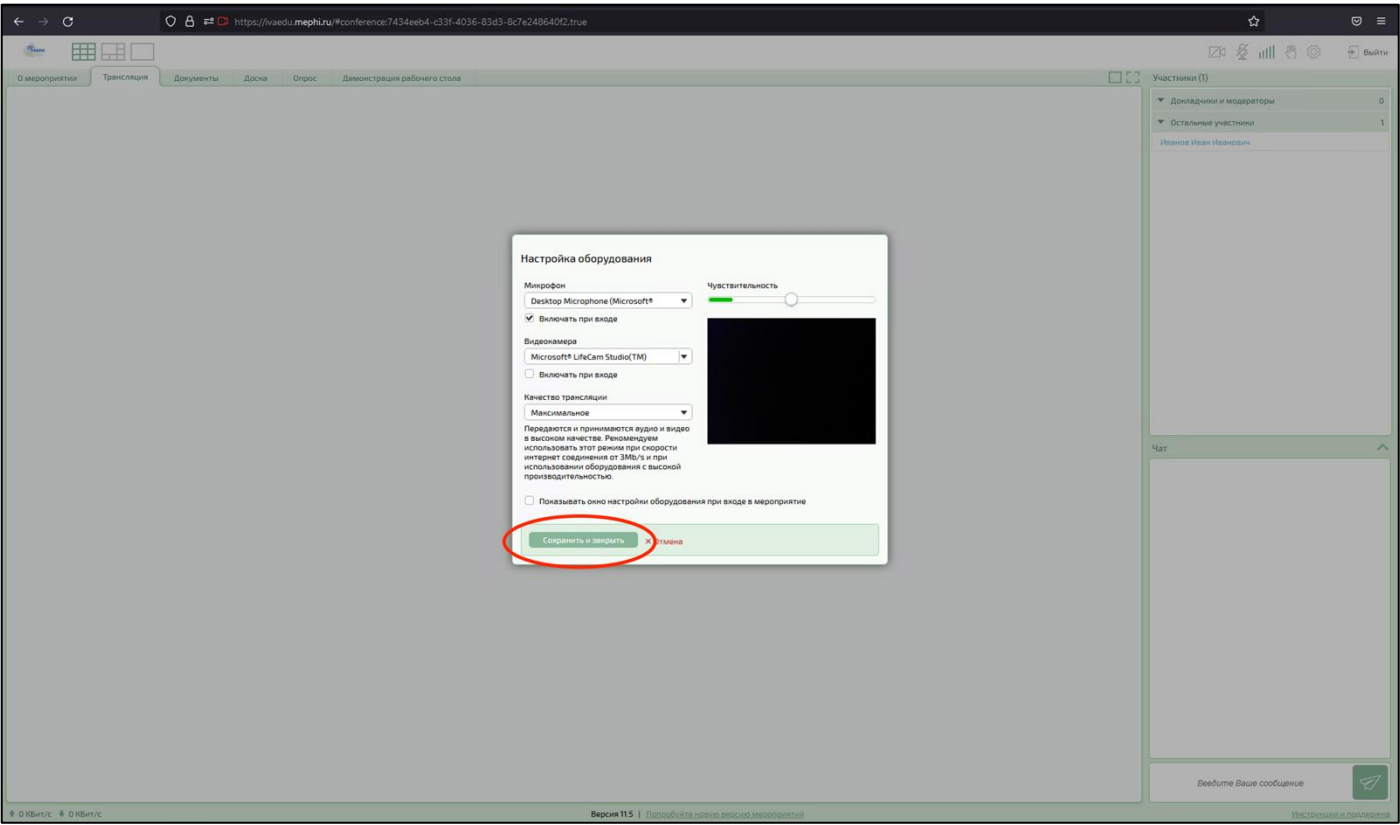

Рис.4

Подключение к персональной комнате ВКС IVAedu НИЯУ МИФИ выполнено.